# RenoiRH

# REQUETES ET EXTRACTION DE DONNEES SUR RENOIRH-FORMATION

# Table des matières

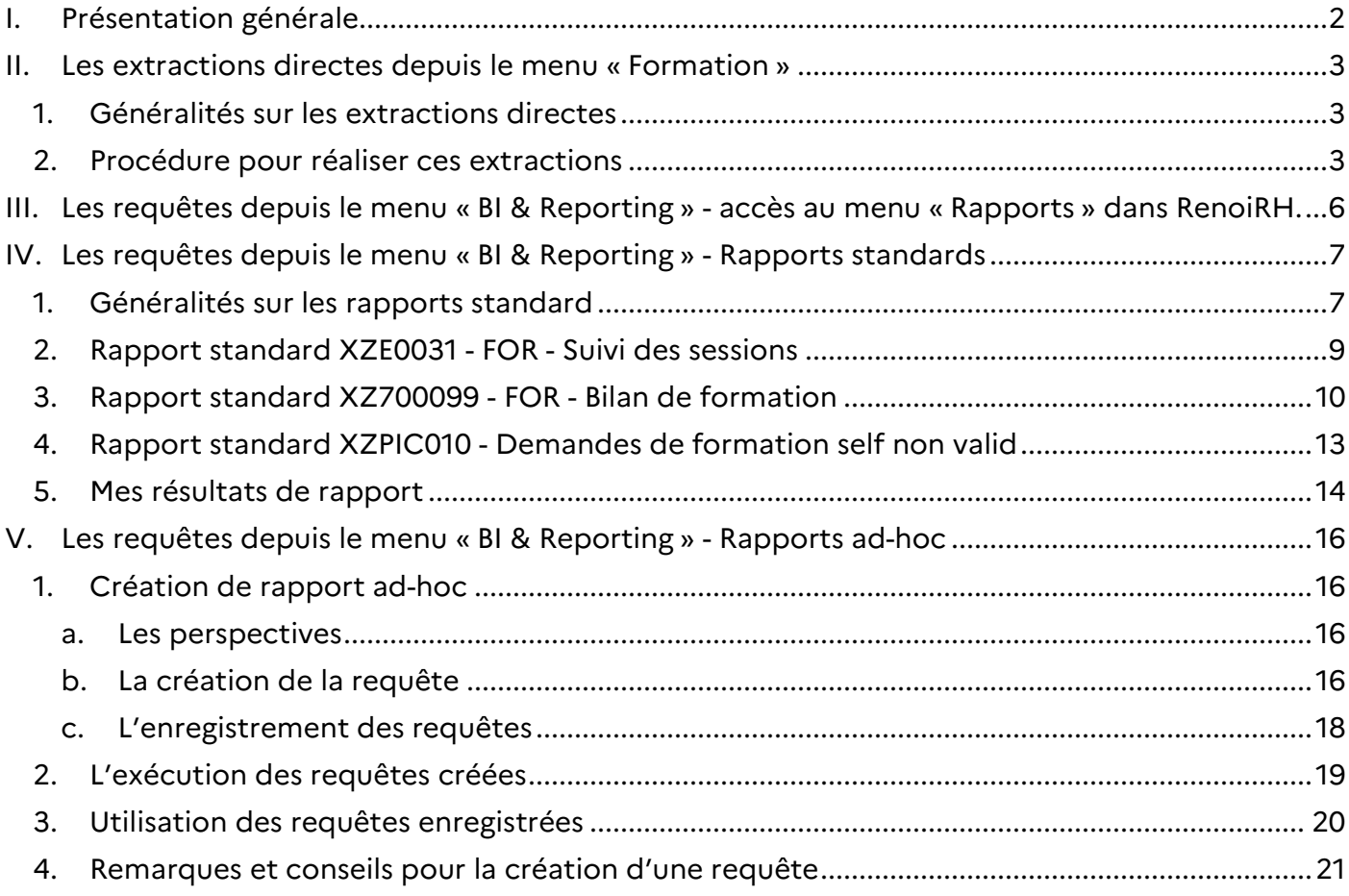

### Annexes :

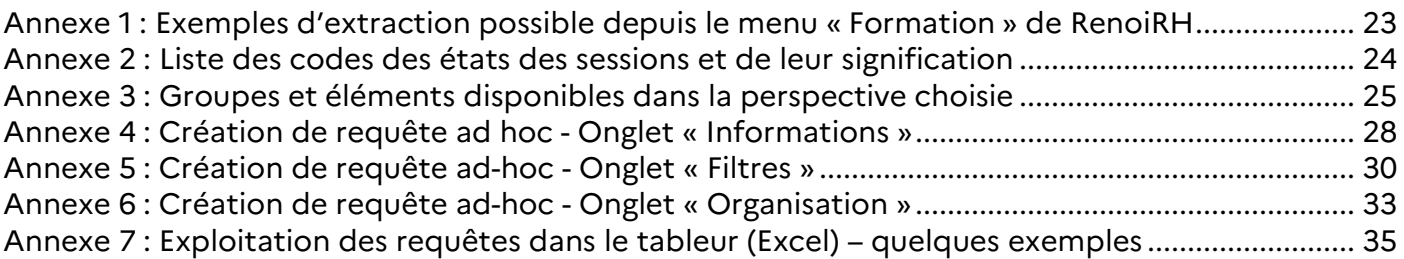

# I. Présentation générale

Il est possible d'extraire des données de plusieurs façons sur RenoiRH :

- Par une extraction directe de données depuis le menu « Formation » : les données affichées à l'écran après recherche figureront toutes ou en partie sur l'extraction Excel. Les données extraites ne sont pas modulables et dépendent du sous-menu à partir duquel les informations ont été éditées. Elles sont thématiques (sur les stages, sur les sessions, sur les formations suivies par les agents, …).
- Par des « requêtes » obtenues depuis le menu « BI & Reporting » : l'extraction obtenue peut permettre de croiser des données présentes sur des thématiques différentes (nombre d'agent qui sont suivi une formation, …)

Il existe deux types de requêtes dans ce menu :

- o Les rapports standard, définis et mis en place par le CISIRH Il est alors possible d'indiquer des critères pour « orienter » les résultats obtenus mais les champs extraits ne sont pas modifiables.
- o Les rapports ad-hoc, requêtes créées par d'autres utilisateurs de RenoiRH ou par vousmême.

L'utilisateur peut alors créer des requêtes à sa convenance selon ses besoins.

# II. Les extractions directes depuis le menu « Formation »

### 1. Généralités sur les extractions directes

Il est possible d'obtenir directement des extractions (mais non paramétrables) depuis le menu « Formation » de RenoiRH.

Ces extractions permettront d'obtenir sous forme de fichier Excel les données présentes à l'écran, en s'appuyant sur la recherche ayant permis de générer les informations présentes à l'écran. Elles se présentent toujours sous forme de fichier Excel à plusieurs onglets.

Tous les écrans dans RenoirH permettent de générer des extractions.

Pour des exemples de contenu d'extractions possibles, voir **Annexe 1: Exemples d'extraction** possible depuis le menu « Formation » de RenoiRH – page 23

### 2. Procédure pour réaliser ces extractions

Les extractions obtenues dépendent de la recherche affichée à l'écran.

*Pour l'illustration, nous allons prendre l'exemple d'une extraction portant sur les stages saisis dans RenoiRH.*   $R$  :  $\Omega$  :  $\Omega$ 

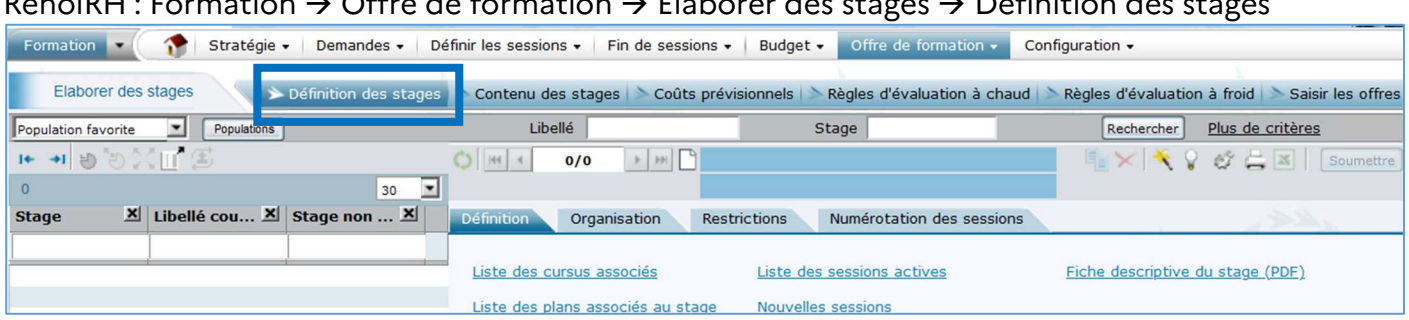

Il faut ensuite faire une recherche, qui va dépendre de l'extraction voulue :

#### Par exemple :

- L'extraction concerne un stage particulier : la recherche est effectuée sur le code stage

| Population favorite                                                       | Populations                  |    | Libellé           |                                   |         |                            | Stage R45EA00001           |                           |  |
|---------------------------------------------------------------------------|------------------------------|----|-------------------|-----------------------------------|---------|----------------------------|----------------------------|---------------------------|--|
| $\mathbf{H} \rightarrow \mathbf{H} \bullet \mathbf{H} \bullet \mathbf{H}$ |                              |    | 144<br>O          | 1/1                               | $P$ $M$ | <b>Apprentis cinéma CM</b> |                            | R45EA00001                |  |
|                                                                           |                              | 30 |                   |                                   |         |                            | Ouvert                     |                           |  |
| <b>Stage</b>                                                              | X Libellé cou X Stage non  X |    | <b>Définition</b> | Organisation                      |         | <b>Restrictions</b>        |                            | Numérotation des sessions |  |
|                                                                           |                              |    |                   |                                   |         |                            |                            |                           |  |
| R45EA00001                                                                | Apprentis cinéma 1           |    |                   | Liste des cursus associés         |         |                            | Liste des sessions actives |                           |  |
|                                                                           |                              |    |                   | Liste des plans associés au stage |         |                            | Nouvelles sessions         |                           |  |

*Ici, un seul stage fera donc partie de l'extraction*

L'extraction concerne tous les stages créés par une structure : la recherche est effectuée sur le début du code stage d'une structure organisatrice (pour la région CVL : R45)

| Elaborer des stages                     |                      | Définition des stages                | Contenu des stages                                             |         |              | Coûts prévisionnels |                            | Règles d'évaluation à chaud                                       |
|-----------------------------------------|----------------------|--------------------------------------|----------------------------------------------------------------|---------|--------------|---------------------|----------------------------|-------------------------------------------------------------------|
| Population favorite                     | Populations          |                                      |                                                                | Libellé |              |                     | Stage R45%                 |                                                                   |
| $H \rightarrow 0$ <b>b</b> $\Omega$ III |                      |                                      | O<br>M<br>$\cdot$                                              | 1/79    | M<br>٠       |                     | <b>Travail du sol</b>      | R45AG00001                                                        |
| 79                                      |                      | 30                                   |                                                                |         |              |                     | Ouvert                     |                                                                   |
| $stage -$                               |                      | <b>Et Libellé cou X</b> Stage non  X | <b>Définition</b>                                              |         | Organisation | <b>Restrictions</b> |                            | Numérotation des sessions                                         |
|                                         |                      |                                      |                                                                |         |              |                     |                            |                                                                   |
| R45AG00001                              | Travail du sol       |                                      | Liste des cursus associés                                      |         |              |                     | Liste des sessions actives |                                                                   |
| R45AI00001                              | Outil gestion OSIR 1 |                                      | Liste des plans associés au stage<br><b>Nouvelles sessions</b> |         |              |                     |                            |                                                                   |
| R45AI00002                              | <b>ODISSEE</b>       |                                      |                                                                |         |              |                     |                            |                                                                   |
| R45AL00001                              | Contrôle SPA - rei 1 |                                      |                                                                |         |              |                     |                            | Libellé complet Simplification du travail du sol et couverts vége |
| <b>DAFALOOOOO</b>                       |                      |                                      |                                                                |         |              |                     |                            |                                                                   |

*Ici, 79 stages seront présents dans l'extraction* 

#### Il faut ensuite cliquer sur le bouton « Excel » :

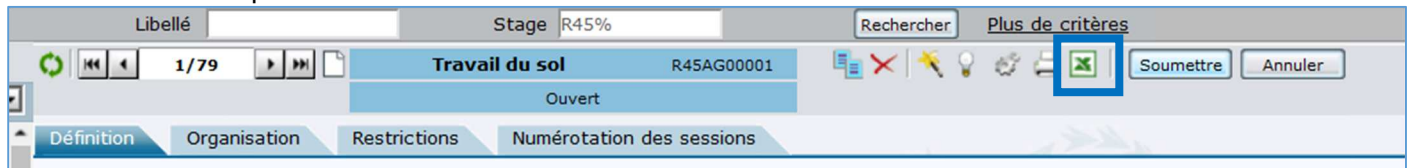

Une nouvelle fenêtre s'ouvre : sélectionner « créer un nouveau modèle » puis « export »

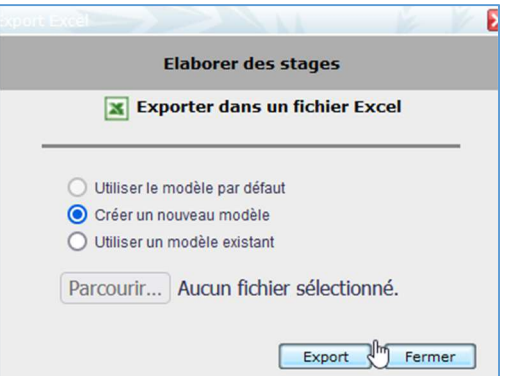

Les données seront ensuite extraites dans Excel et une nouvelle fenêtre s'ouvrira, pour proposer l'enregistrement ou l'ouverture du fichier.

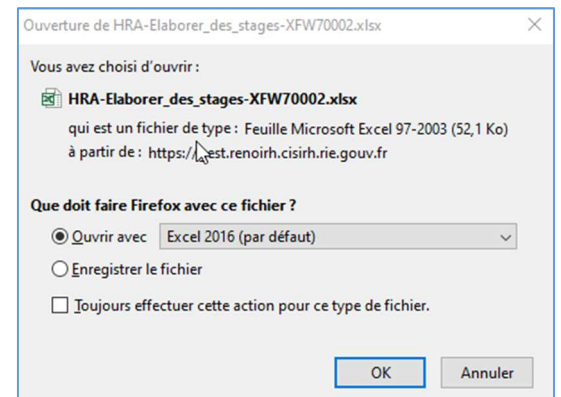

Il est ensuite possible d'ouvrir le fichier et de travailler sur l'extraction réalisée.

#### Remarque :

Il est ainsi possible d'obtenir, par exemple, rapidement sur Excel l'historique des demandes ou des stages des agents de sa structure (mais les lieux n'apparaissent pas  $\rightarrow$  il faut alors passer sur les requêtes BI & Reporting).

Pour obtenir cette extraction : Formation  $\rightarrow$  Demandes  $\rightarrow$  Afficher l'historique  $\rightarrow$  « Historique des demandes de formation » ou « historiques des stages »

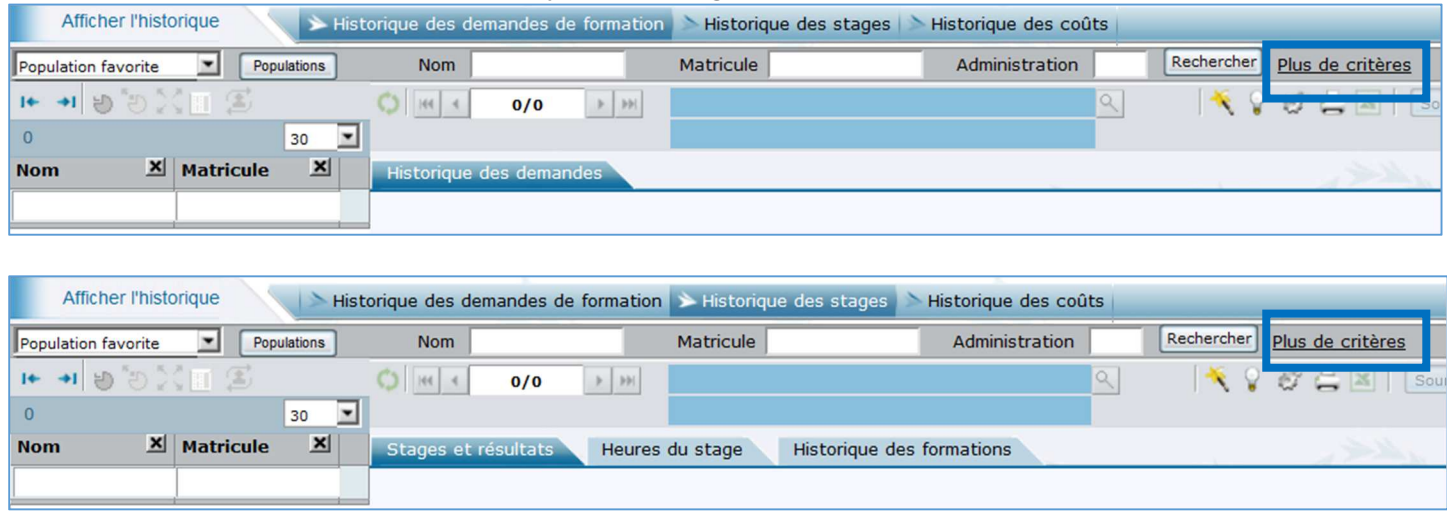

Cliquer sur « plus de critères » : une nouvelle fenêtre s'ouvre. Saisir alors le code de l'UO des agents pour lesquels l'historique de formation est souhaité :

- Soit pour un service précis : indiquer l'UO précis de la structure
- Soit pour une structure de façon plus générale : indiquer le début du code de la structure, suivi de « % »

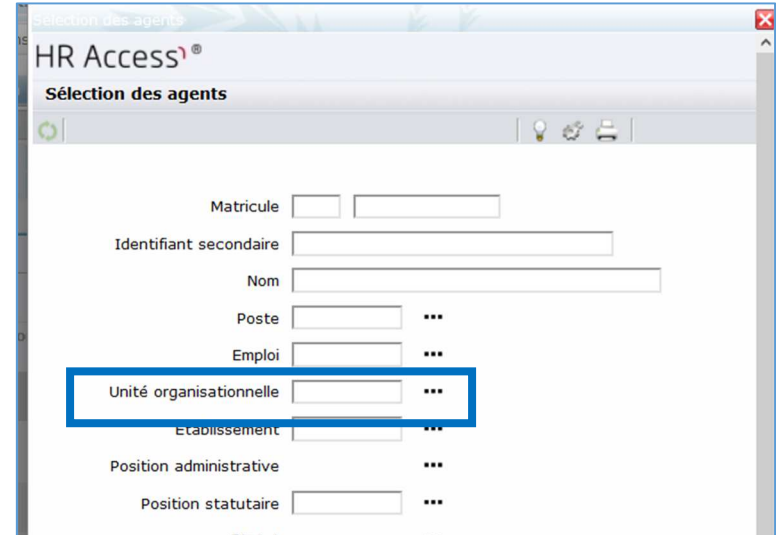

Puis cliquer sur « rechercher » : la liste des agents de la structure demandée s'affiche alors. Il est maintenant possible de demander l'extraction en cliquant sur le bouton « Excel ».

# III. Les requêtes depuis le menu « BI & Reporting » - accès au

# menu « Rapports » dans RenoiRH.

Sur RenoiRH, sélectionner le rôle puis le menu « BI & Reporting »

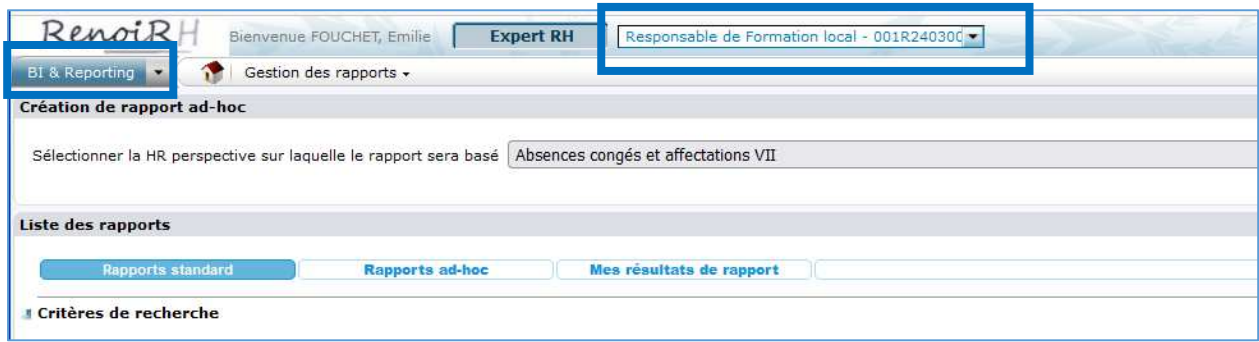

Remarque : Les requêtes et les données sont accessibles en fonction de son rôle dans RenoiRH.

Deux rubriques sont disponibles :

- « Création de rapport ad-hoc », pour sélectionner les données pour la création des requêtes ;
	- « Liste des rapports », qui regroupent la sélection de 3 outils :
		- o « Rapports standard » : liste de rapports conçus par le CISIRH
		- o « Rapports ad-hoc » : liste des rapports que les utilisateurs ont créés et partagés par l'intermédiaire de la rubrique « création de rapport ad-hoc ».
		- o « Mes résultats de rapport » : pour retrouver les requêtes lancées précédemment en soumission différée.

Pour revenir au menu principal des requêtes : cliquer sur l'icône en forme de maison.

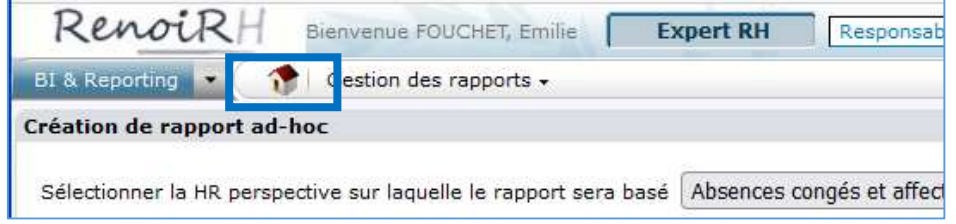

# IV. Les requêtes depuis le menu « BI & Reporting » -Rapports standards

## 1. Généralités sur les rapports standard

Les rapports standard sont développés par le CISIRH et sont pré-paramétrés.

Pour voir la liste de tous les rapports déjà enregistrés : cliquer directement sur « Rechercher »

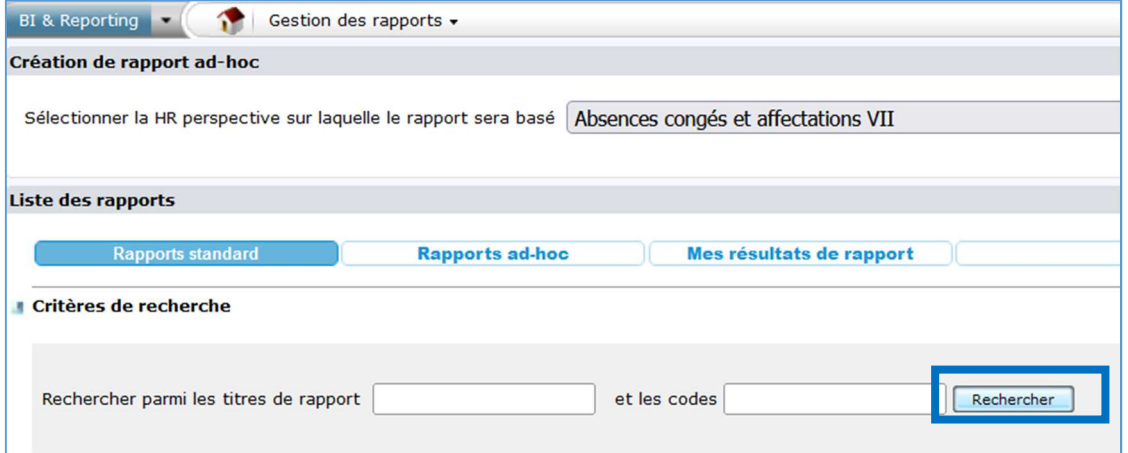

Il apparait alors la liste de tous les rapports accessibles avec le rôle RenoiRH utilisé.

Dans le cadre de la formation, seuls **trois rapports** sont à utiliser :

- XZE0031 : FOR suivi des sessions : il donne la liste des stages/sessions, avec le nombre de participants inscrits ou présents, ainsi que le nombre de place disponibles ;
- XZ700099 : FOR bilan de formation : il donne la liste des agents inscrits, présents ou absents sur les stages/sessions, avec la durée de présence le cas échéant ;
- XZPIC010 : Demandes de formation self non valid : il donne la liste des demandes Self des agents de son périmètre (en tant que RLF) en attente de validation par le responsable hiérarchique.

Attention : les autres rapports n'ont pas été expertisés et peuvent remonter des données erronées. Nous vous conseillons de ne pas les utiliser.

Pour utiliser un de ces rapports, il est possible de le rechercher

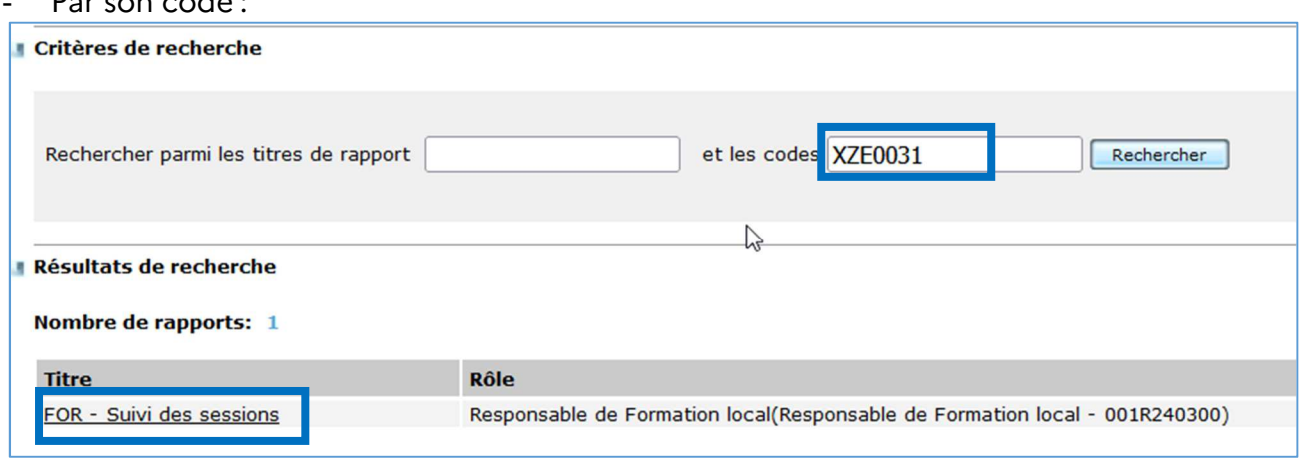

Par son nom (même partiel, sans utiliser de « % »)

- Par son code :

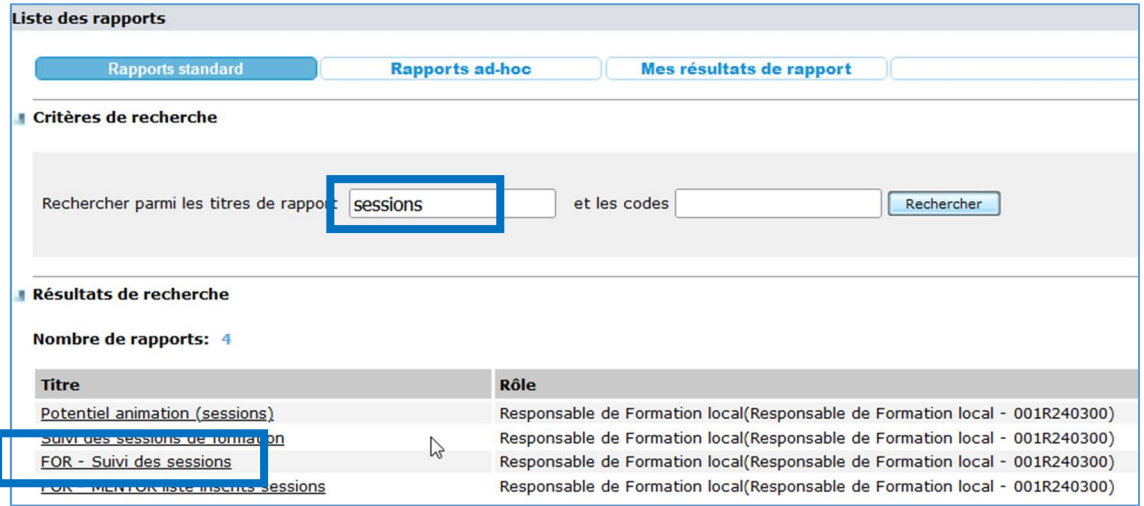

Il suffit alors de cliquer sur le nom/titre du rapport pour l'exécuter, selon des paramètres que l'utilisateur va définir.

Remarques :

- Les paramètres définis dans une requête resteront enregistrés jusqu'au prochain changement de paramètres (pour un lancement ultérieur de la requête). Il n'est pas possible de sauvegarder différents paramétrages pour une même requête.
- Contrairement aux rapports ad-hoc, il n'est pas possible de dupliquer cette requête pour la modifier à sa convenance.
- Avant d'utiliser un rapport standard (et comme pour toutes requêtes), il est important de réfléchir à ce que l'on souhaite obtenir et son périmètre de recherche.

Remarques sur la saisie des paramètres de la requête :

En dehors des champs pour lesquels la saisie est obligatoire (cases dans un cadre rouge), les champs non utilisés peuvent rester vierges.

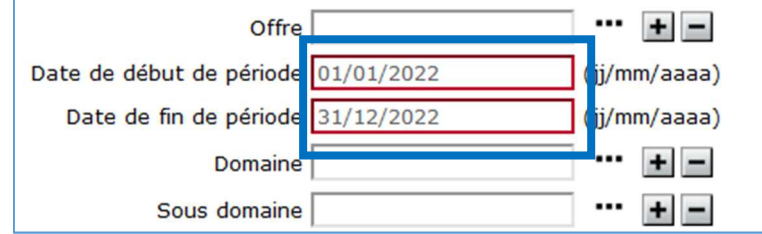

Il est possible, lors de la saisie de certains champs, de s'aider des « ... » afin de rechercher le code à saisir.

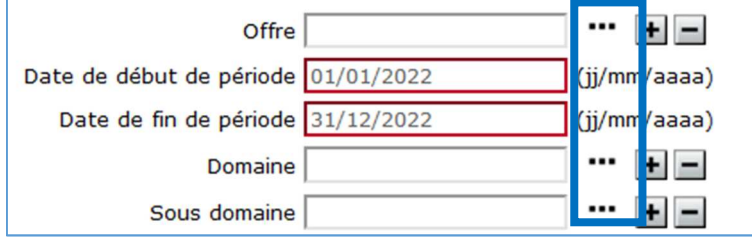

Remarque : certains paramètres affichent aussi les données des autres ministères (Offre, Domaine, Sous domaine et Thème). Attention à ne sélectionner que les paramètres du MASA. Vous pouvez retrouver les codes et intitulés du MASA dans RenoiRH : Formation/ Offre de formation/Configurer.

Il est possible également de faire la rechercher sur plusieurs critères d'un même champ (par exemple, sur plusieurs thèmes ou domaines) en utilisant le  $\kappa + \kappa$ 

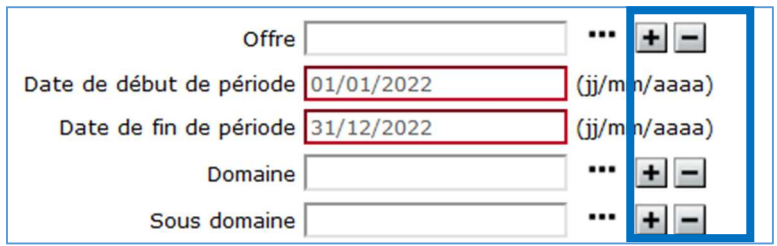

# 2. Rapport standard XZE0031 - FOR - Suivi des sessions

Lorsqu'on clique sur le nom de ce rapport, il apparait une fenêtre demandant de définir des paramètres

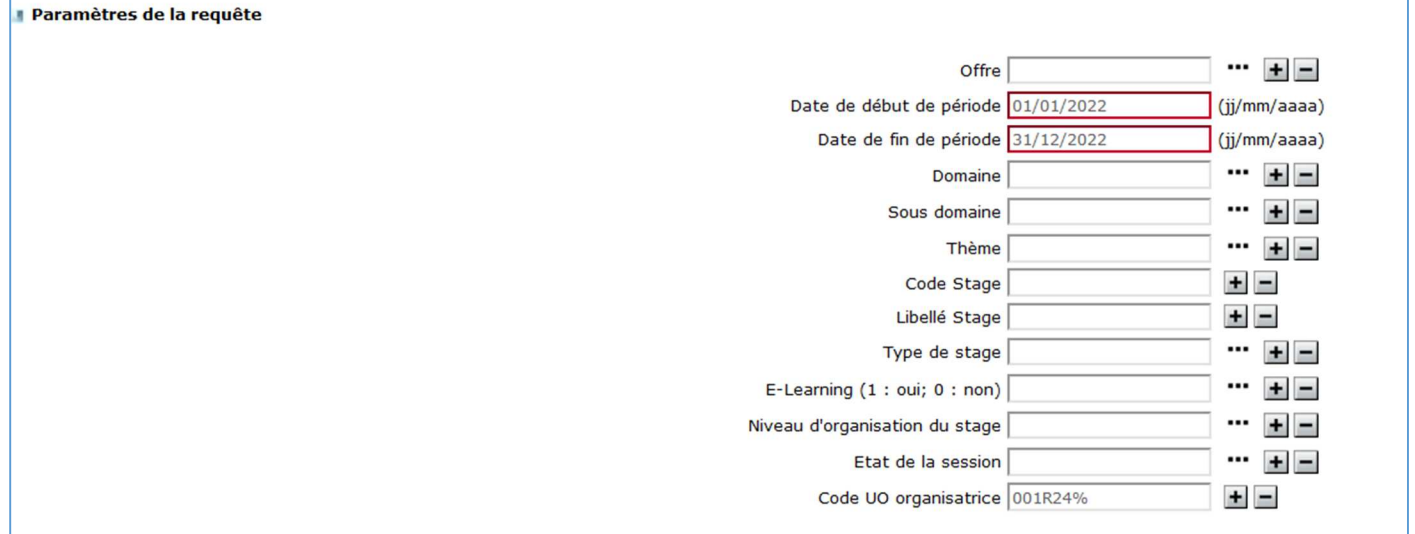

Remarque : Les paramètres sont pré-renseignés avec les paramètres saisis précédemment. Ils peuvent être modifiés.

Comment renseigner les paramètres :

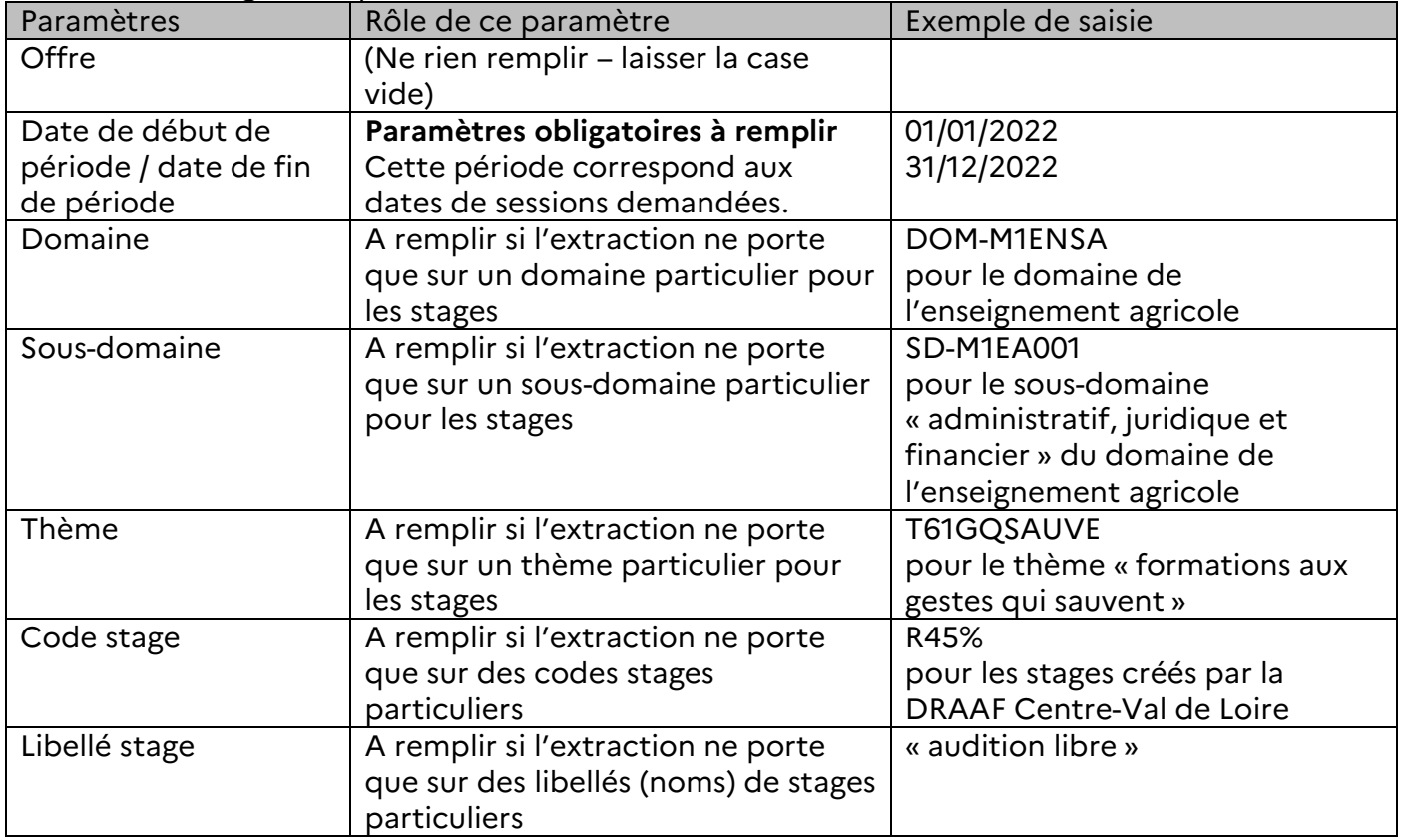

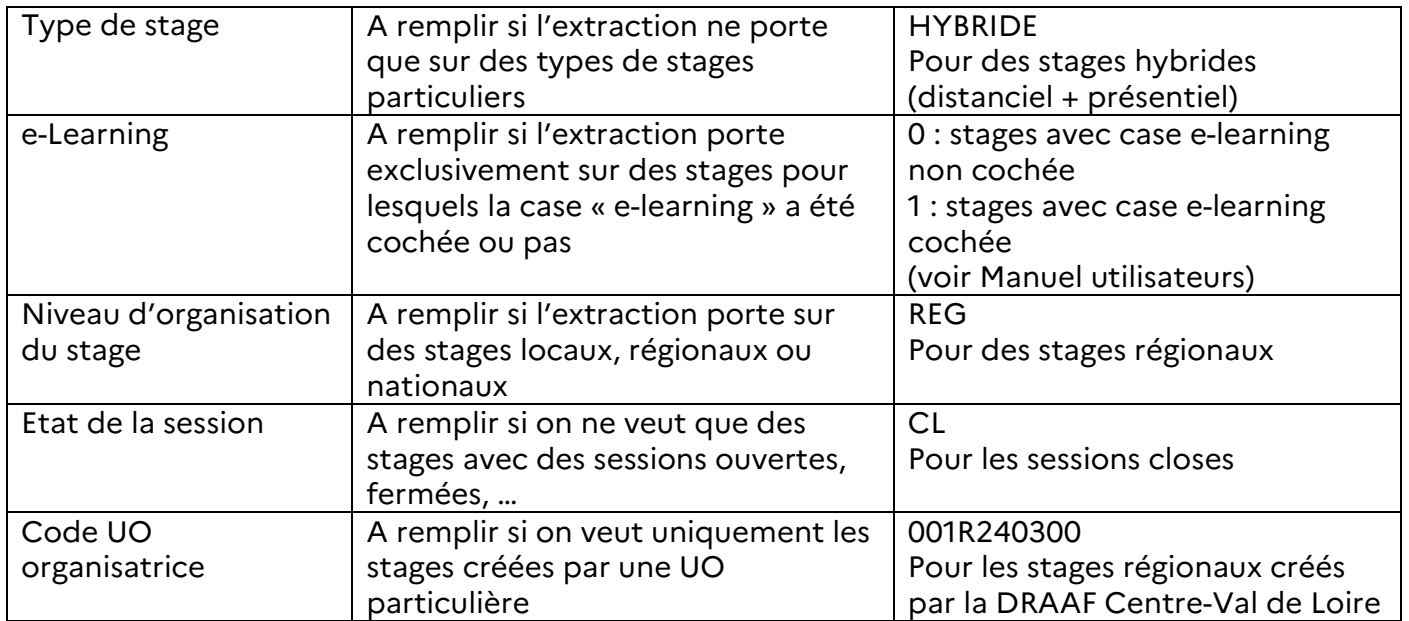

Pour la liste des codes des états des sessions et leur signification, voir Annexe 2 : Liste des codes des états des sessions et de leur signification – page 24

Cliquer ensuite, en bas de l'écran, sur « soumission différée » pour lancer la requête.

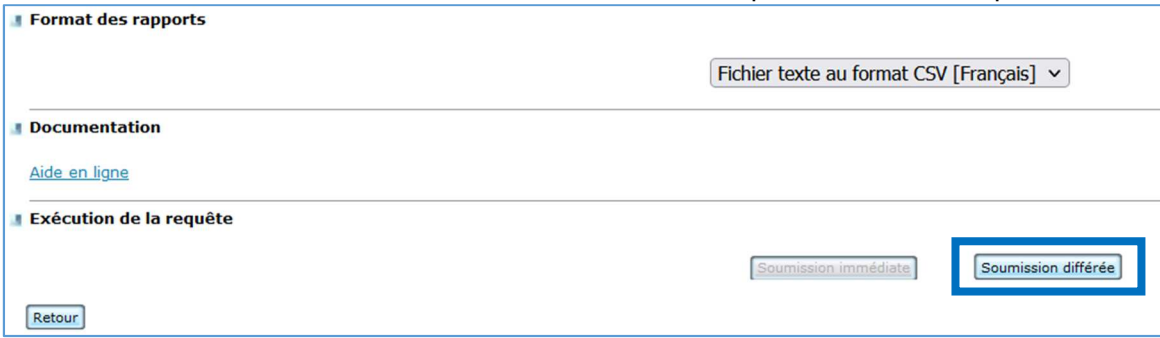

Une fenêtre apparait alors pour indiquer que le rapport a été lancé :

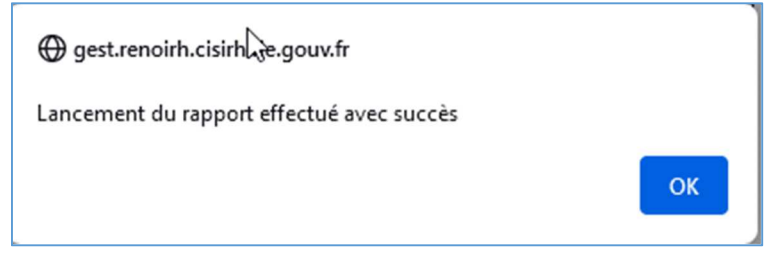

Remarque : dans cette requête, les participants inscrits ou présents cumulent les agents avec matricule RenoiRH et les agents externes.

### 3. Rapport standard XZ700099 - FOR - Bilan de formation

Lorsqu'on clique sur le nom de ce rapport, il apparait une fenêtre demandant de définir des paramètres

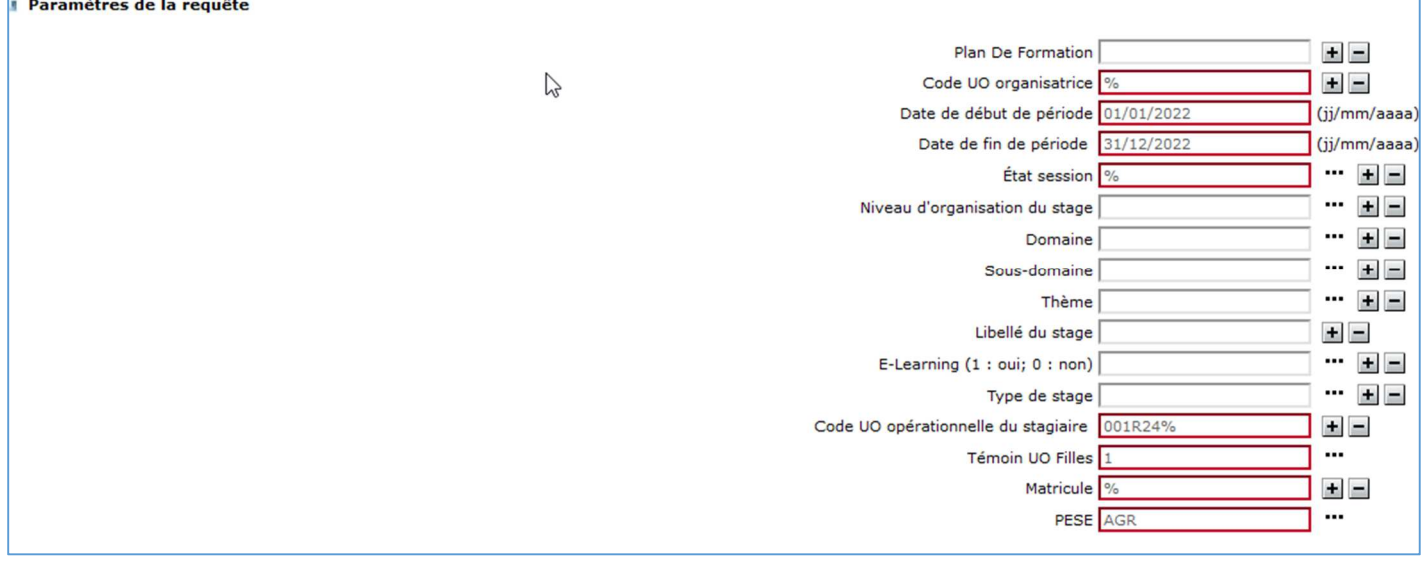

Les paramètres sont pré-renseignés avec les paramètres saisis précédemment. Ils peuvent être modifiés.

Comment renseigner les paramètres :

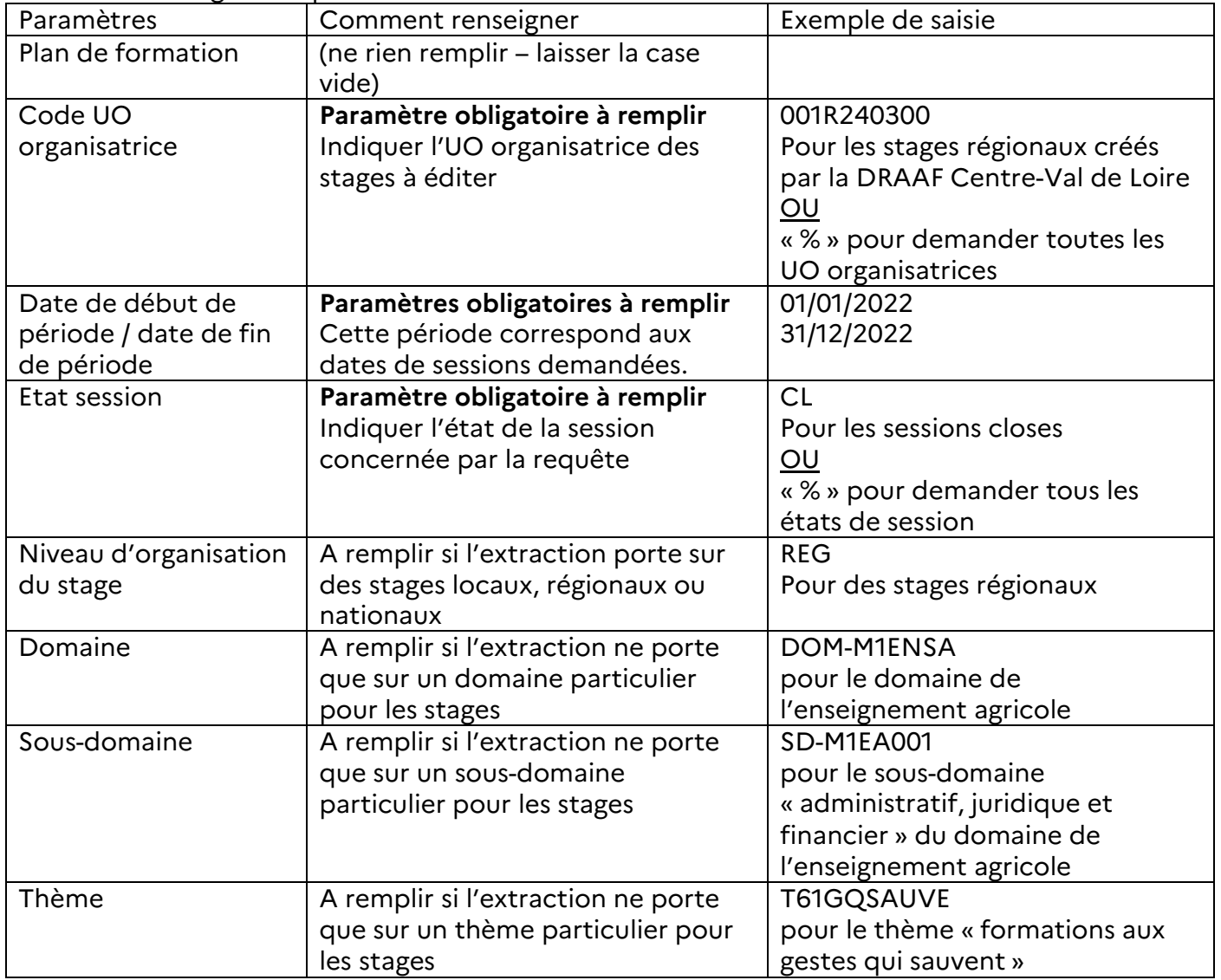

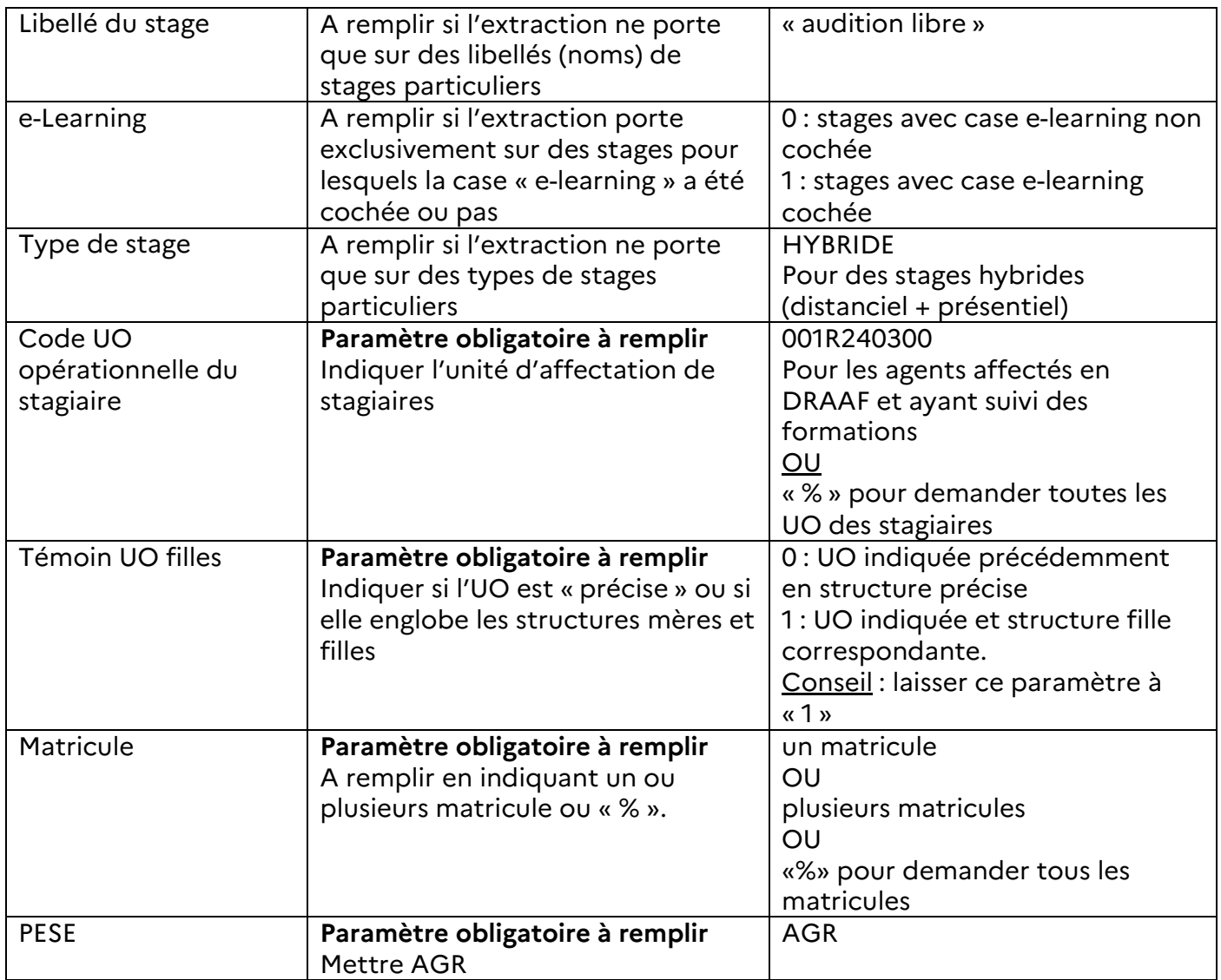

Cliquer ensuite, en bas de l'écran, sur « soumission différée » pour lancer la requête.

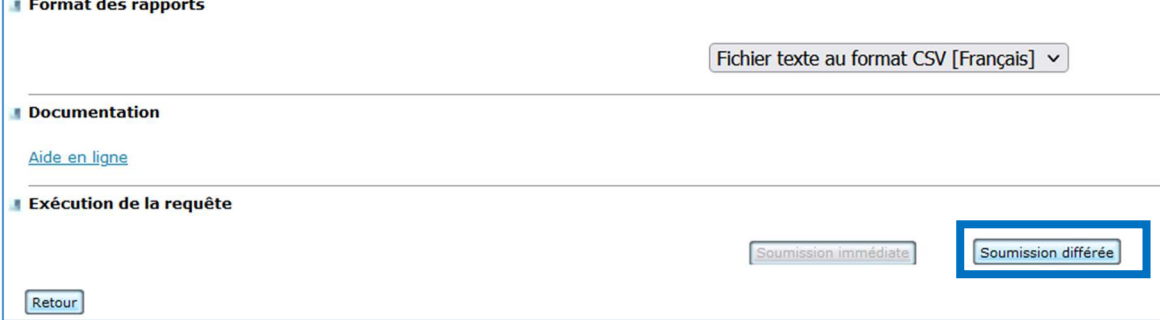

Une fenêtre apparait alors pour indiquer que le rapport a été lancé :

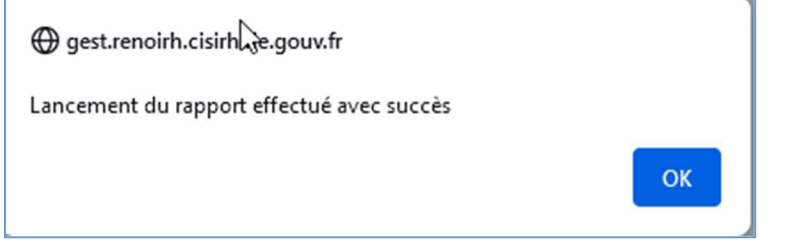

Remarque : Cette requête ne prend en compte que les agents ayant un matricule RenoiRH. Les agents externes seront donc exclus de cette requête.

### 4. Rapport standard XZPIC010 - Demandes de formation self non valid

Lorsqu'on clique sur le nom de ce rapport, il apparait une fenêtre demandant de définir des paramètres

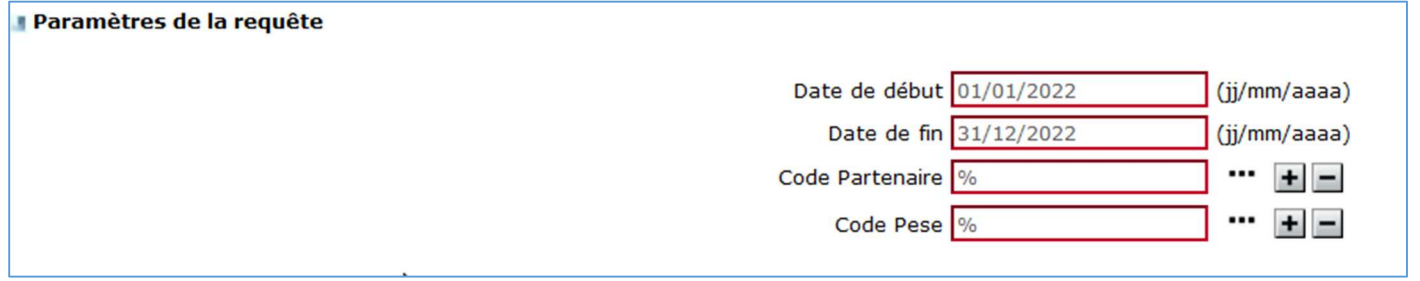

Remarque : Les paramètres sont pré-renseignés avec les paramètres saisis précédemment. Ils peuvent être modifiés.

Comment renseigner les paramètres :

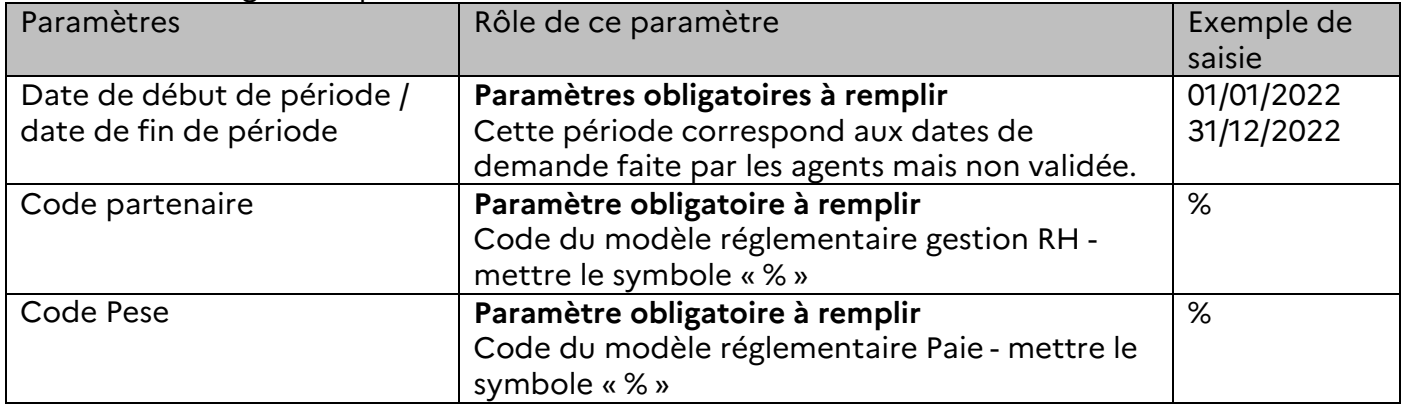

Cliquer ensuite, en bas de l'écran, sur « soumission différée » pour lancer la requête.

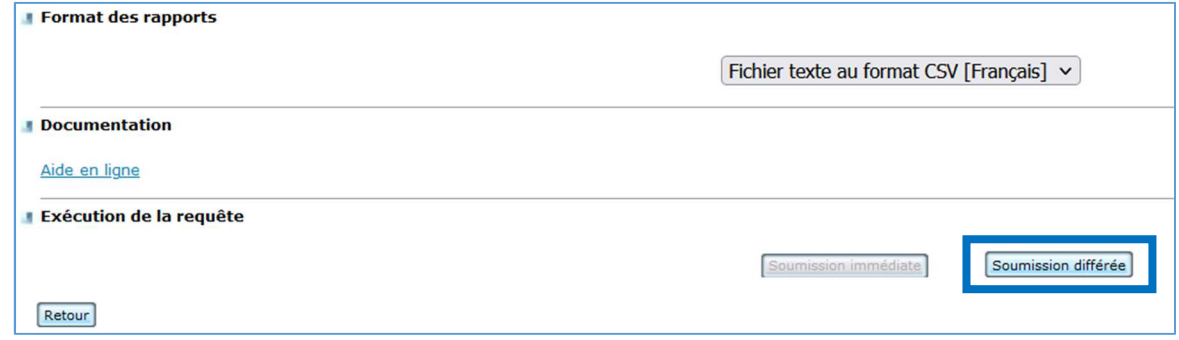

Une fenêtre apparait alors pour indiquer que le rapport a été lancé :

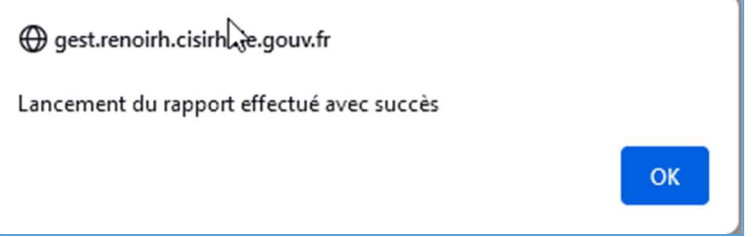

Remarque : Cette requête est à exécuter depuis le rôle de RLF uniquement. Elle permettra d'obtenir la liste des agents avec matricule RenoiRH dont les demandes de formation sont en attente de validation par le supérieur hiérarchique.

### 5. Mes résultats de rapport

Lorsque les traitements en différé ont été lancés et sont terminés, il faut ensuite les récupérer pour pouvoir les ouvrir et les exploiter.

Remarque : Pour certains rapports, cela peut prendre plusieurs heures.

Retourner sur la page d'accueil de BI & Reporting (en cliquant sur l'icône en forme de maison)

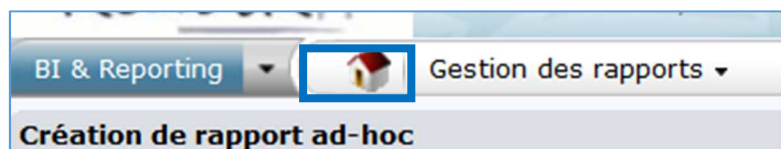

#### Puis cliquer sur « Mes résultats de rapport »

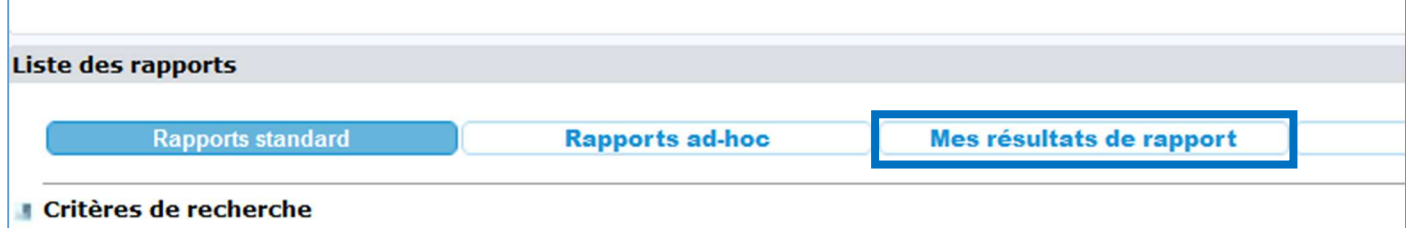

#### Il apparait alors la liste des requêtes standard exécutées précédemment :

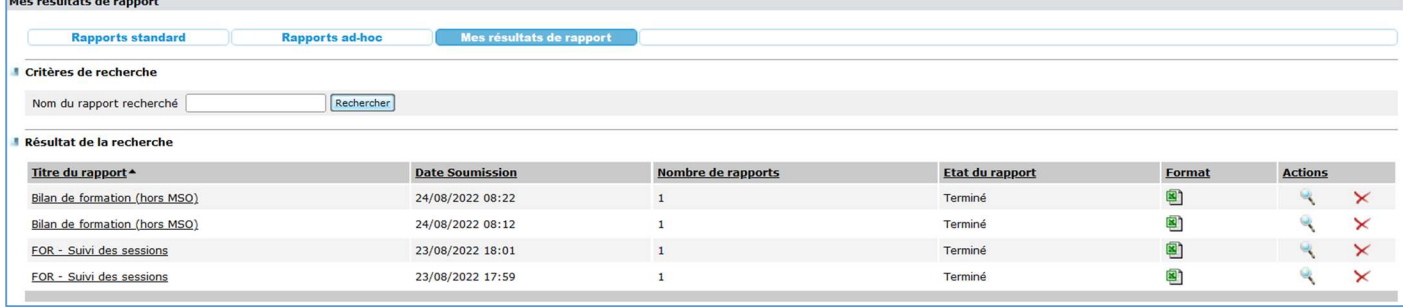

Remarques :

- Il faut vérifier que le rapport est à l'état « Terminé » afin de pouvoir l'ouvrir.
- Pour supprimer un rapport, cliquer sur la croix rouge dans la colonne « Actions »

Il est alors possible d'ouvrir le fichier de la requête :

- En cliquant sur son nom dans la colonne « Titre du rapport »
- En cliquant sur la loupe dans la colonne « Actions »

Remarque : Le fichier obtenu par la requête est au format « .csv », qui est un type de fichier qu'il est possible d'ouvrir ou de modifier dans des outils comme Excel ou LibreOffice Calc, en fonction des outils dont vous disposez ou de vos préférences.

#### Exemple d'ouverture du fichier avec Libre Office :

Une nouvelle fenêtre va alors apparaitre :

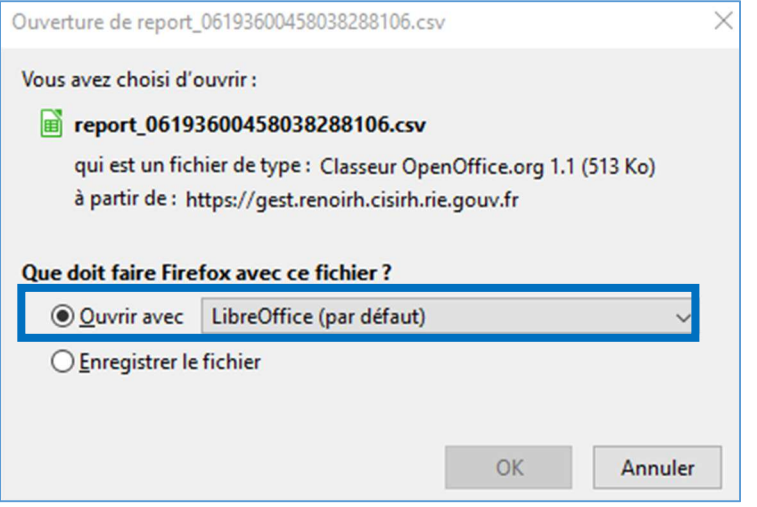

Sélectionner « Ouvrir avec  $\rightarrow$  LibreOffice » (et non Excel) puis cliquer sur « ok »

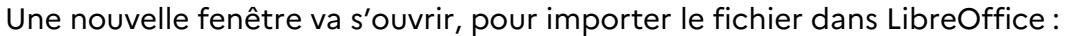

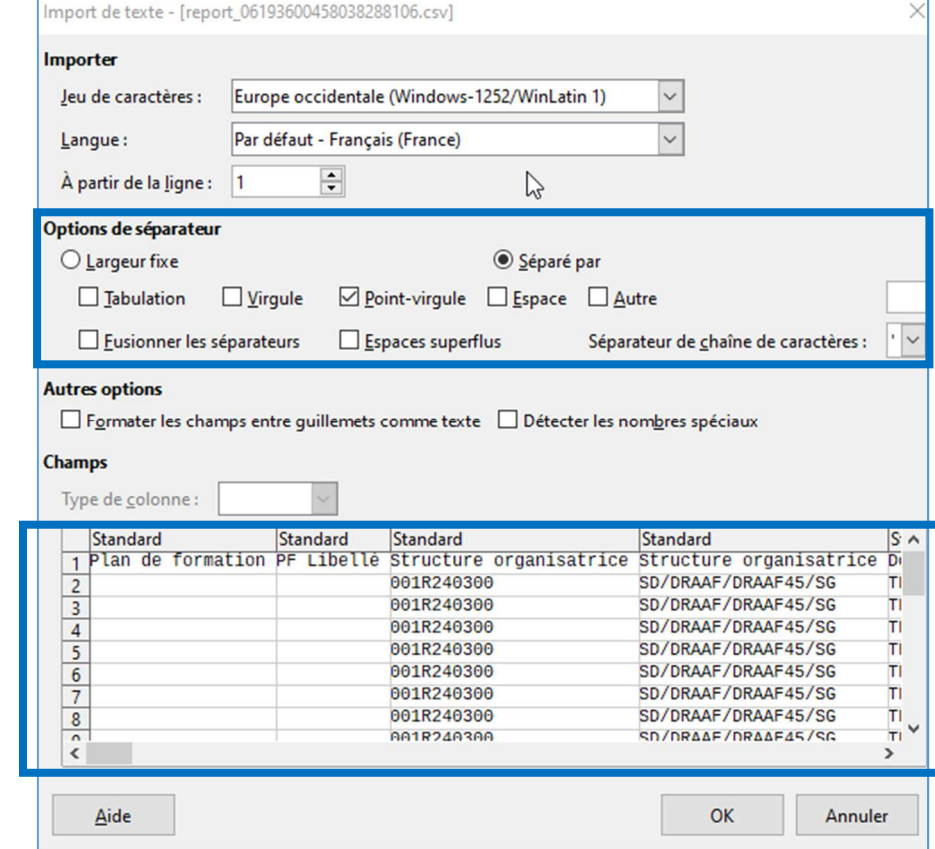

Pour que le fichier .csv soit correctement ouvert, il est important de vérifier que les options de séparateur soient conformes à la copie d'écran ci-dessus.

Il est également possible de visualiser, dans la partie basse, la séparation correcte des colonnes.

Cliquer ensuite sur « OK » pour ouvrir le fichier. Ensuite l'enregistrer au format souhaité.

# V. Les requêtes depuis le menu « BI & Reporting » -Rapports ad-hoc

# 1. Création de rapport ad-hoc

### a. Les perspectives

### La création de requête dans RenoiRH s'effectue par la sélection de « perspectives ».

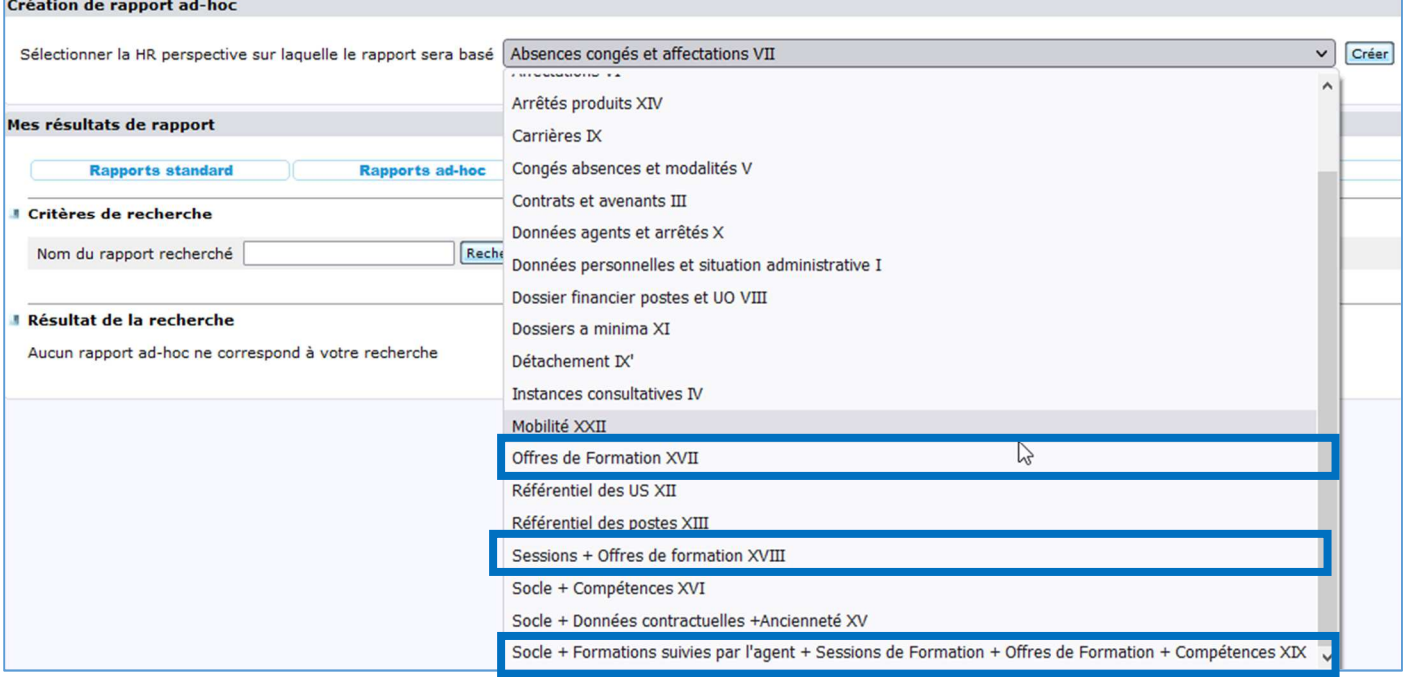

Pour les requêtes concernant les formations, seules **3 perspectives** sont à utiliser :

- Offres de Formation XVII : données sur les stages
- Sessions + Offres de formation XVIII : données sur les stages et les sessions et sur les participants externes (pour les participants internes, l'outil est en cours de correction)
- Socle + Formations suivies par l'agent + Sessions de Formation + Offres de formation + Compétences XIX : données sur les stages, les sessions et les stagiaires internes (avec matricule RenoiRH)

Le choix de la perspective dépendra des données souhaitées dans l'extraction.

Voir Annexe 3 : Groupes et éléments disponibles dans la perspective choisie – page 25

### b. La création de la requête

Lorsque la perspective est choisie, cliquer sur « créer »

Dans notre exemple, la perspective choisie est « Offres de Formation XVII »

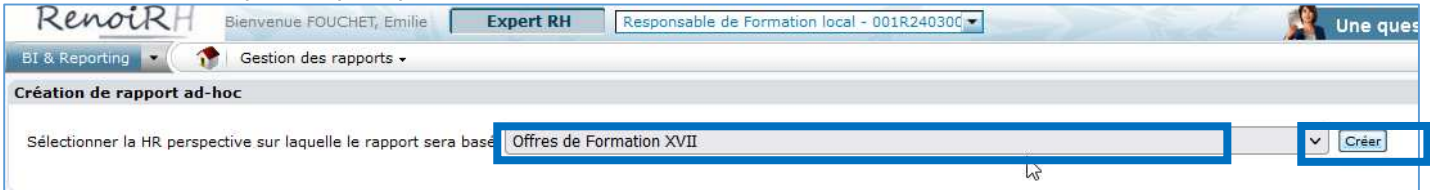

Une nouvelle page s'affiche, avec 4 onglets pour la création de la requête jusqu'à son exécution :

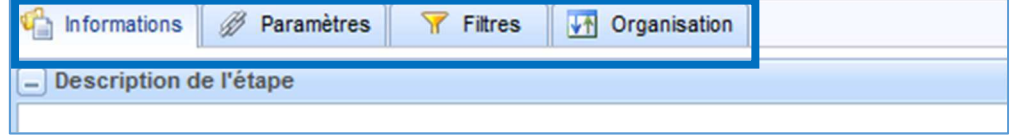

**• Onglet « Informations** » : il permet de sélectionner les données qui seront dans le fichier résultat.

Dans la fenêtre « groupes et éléments », sélectionner les données qui correspondent au besoin de la requête en les cochant.

Les données sont affichées par dossier. Le « + » permet d'afficher les données regroupées.

Remarques :

- o Au maximum, 50 éléments peuvent être choisis.
- $\circ$  Pour une requête dans la perspective « Socle + formations suivies par l'agent + Sessions de formation + Offres de formation + Compétences XIX », il est obligatoire de cocher au moins le matricule de l'agent (Socle  $\rightarrow$  identification  $\rightarrow$  Matricule) Cela implique que cette requête ne pourra pas faire apparaitre les agents externes (puisque sans matricule)

Voir Annexe 4 *:* Création de requête ad hoc - Onglet « Informations 1 - page 28

- **•** Etape « Paramètres » : ne rien modifier
- **Etape « Filtres »**: il permet de restreindre la sélection des données en fonction des paramètres que vous avez ajoutés. Vous ne pouvez ajouter que des données que vous avez sélectionnées dans l'onglet « Informations ».

Cliquer sur « Ajouter », puis ajouter un champ (par exemple code stage), puis un opérateur (par exemple commence par) et enfin un opérande (par exemple R45).

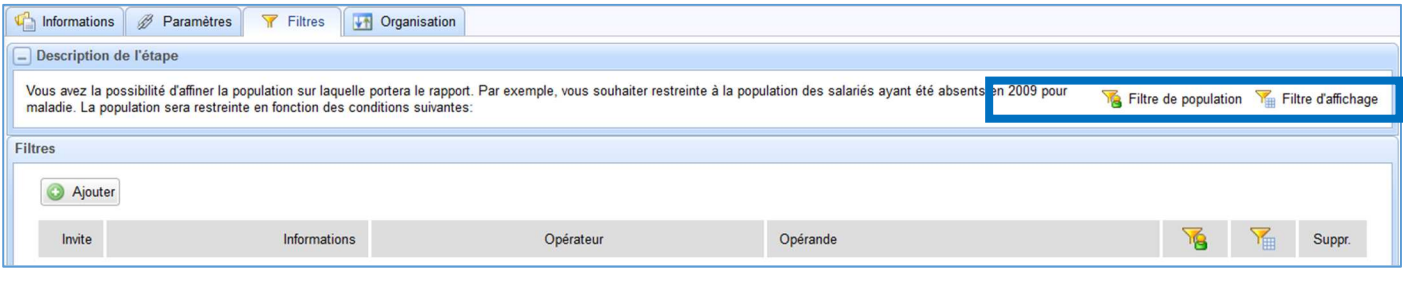

Voir Annexe 5 : Création de requête ad-hoc - Onglet « Filtres » - page 30

**• Etape « Organisation »** : il permet d'ordonnancer (ordre des colonnes), de trier (ordre des lignes) et de masquer éventuellement certaines informations. La mise en forme sera donc répercutée dans le fichier résultat.

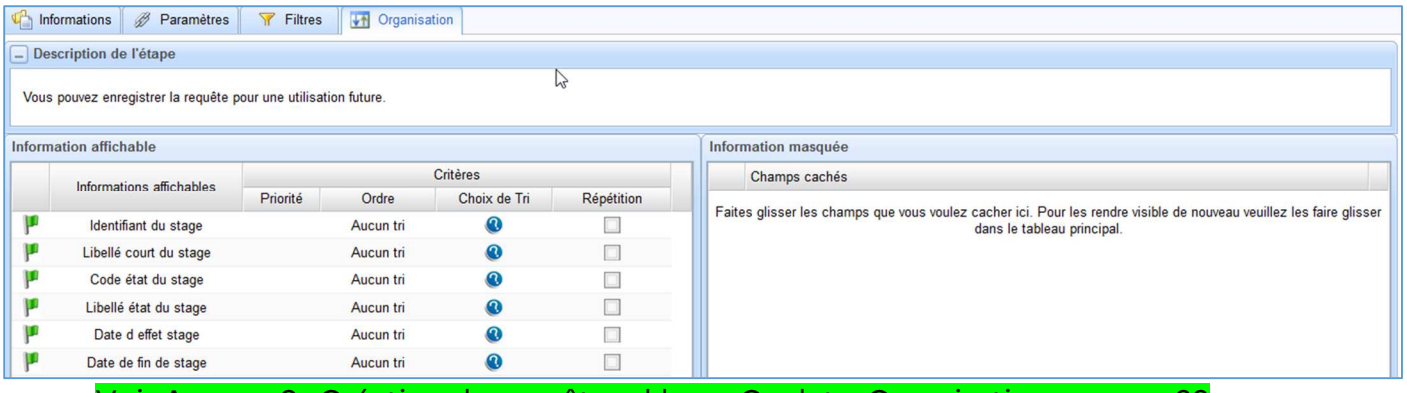

Voir Annexe 6 : Création de requête ad-hoc - Onglet « Organisation » - page 33

### c. L'enregistrement des requêtes

Pour enregistrer une requête, il suffit de cliquer sur « enregistrer sous », en bas à droite de l'écran.

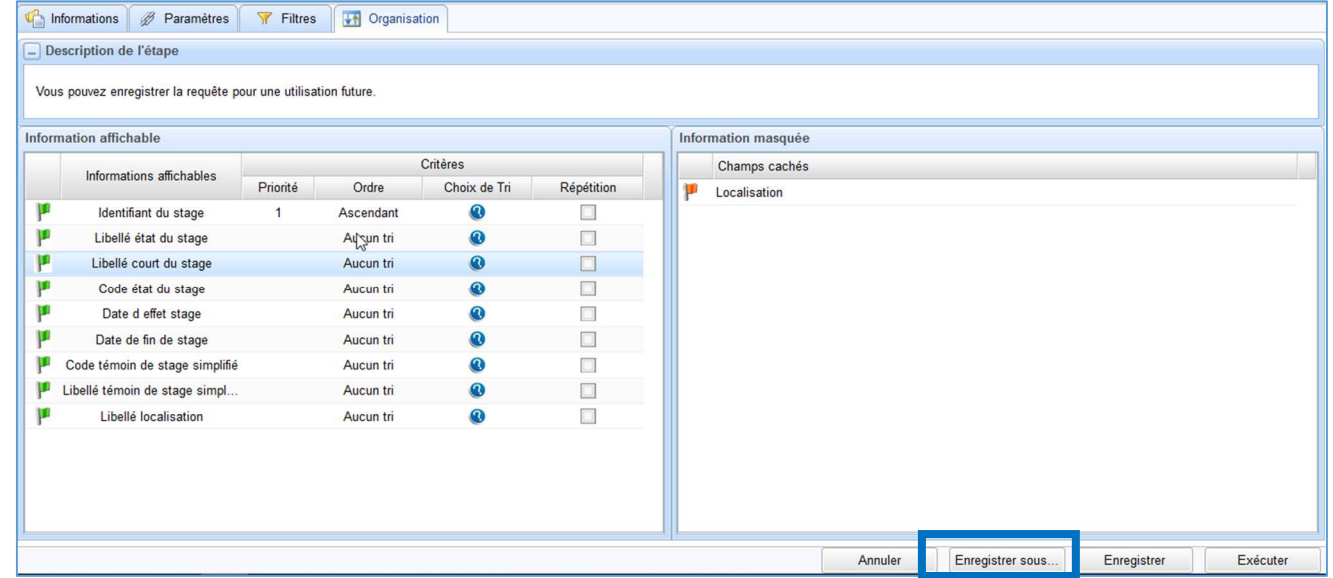

Une nouvelle fenêtre s'ouvre alors et demande de saisir les informations relatives à l'enregistrement du rapport.

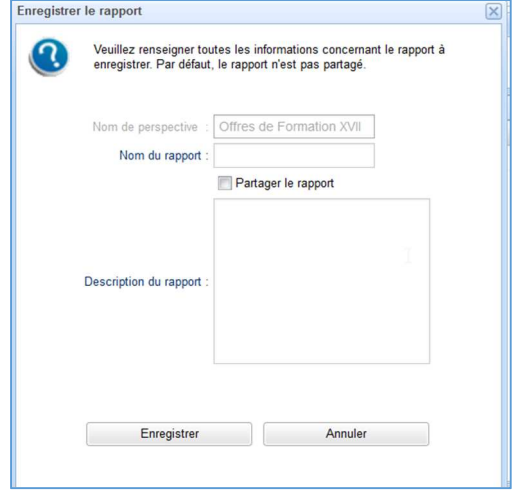

Il faut alors saisir :

- Le nom du rapport : donner un nom évocateur de la requête Consigne : pour retrouver ensuite plus facilement ce rapport, faire commencer le nom du rapport par « MASA-FOR- »
- Option « partager le rapport » : **si besoin**, cocher la case pour partager la requête avec l'ensemble des ministères utilisant l'application RenoiRH.
- Description du rapport : pour détailler ce que fait la requête (c'est important !)

Puis cliquer sur « enregistrer »

Remarques :

- Pour revenir à l'écran général des requêtes, cliquer sur le bouton « annuler ».
- Avant de partager un rapport, il convient de s'assurer de la pertinence et de l'intérêt de ce partage.

### 2. L'exécution des requêtes créées

Il est possible d'exécuter (c'est-à-dire de demander la création du fichier) des requêtes de deux façons :

- Soit depuis l'écran de création/modification de la requête, en cliquant sur le bouton « Exécuter » :

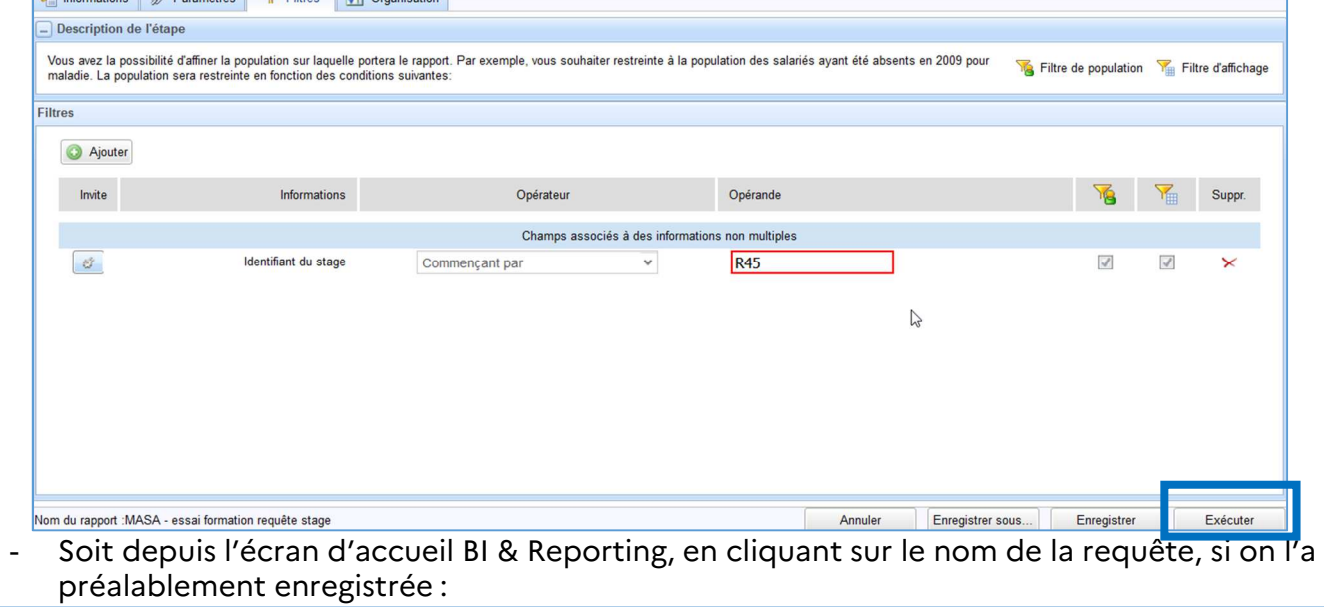

![](_page_18_Picture_116.jpeg)

Dans les deux cas, une nouvelle page va s'ouvrir, intitulée « Exécution d'un rapport ad hoc », répartie en 3 parties :

![](_page_18_Picture_117.jpeg)

- Le rôle : il est possible, selon les habilitations, de choisir le rôle qui exécutera la requête.

- Les paramètres : ce sont les données, et notamment celles des filtres choisis dans l'onglet « Filtre » lors de la création des requêtes.
- Un paramètre peut être modifiable au lancement de la requête si on a cliqué sur l'icône d'invite « roue crantée » (cf Annexe 5).
	- Dans le cas présent, le filtre « Identifiant du stage » est modifiable à l'exécution de la requête. Le format du rapport : ne rien modifier

Cliquer ensuite sur « Exécuter » pour lancer la requête.

A la fin de l'exécution de la requête, une fenêtre s'ouvre et il est possible d'ouvrir le fichier (avec Excel ou LibreOffice Calc) ou de l'enregistrer.

![](_page_19_Picture_5.jpeg)

*On obtient alors sur notre exemple, comme demandé, un fichier indiquant la liste des stages commençant par « R45 » et trié par code de stage croissant et avec 9 colonnes, correspondant aux 9 informations affichables demandées.* 

![](_page_19_Picture_138.jpeg)

Il est ensuite possible de retravailler le fichier résultat (tri, filtre, tableau croisé dynamique…) via un outil (Excel, LibreOffice, ….).

(voir Annexe 7 : Exploitation des requêtes dans le tableur (Excel) – quelques exemples – page 35)

### 3. Utilisation des requêtes enregistrées

Pour utiliser une requête enregistrée précédemment, cliquer sur le bouton « Rapports ad-hoc » de la rubrique « Liste des rapports » :

![](_page_19_Picture_139.jpeg)

Par un critère de recherche sur le nom du rapport, il est possible de faire apparaitre la requête créée et de consulter les informations qui s'y reportent, comme la description, l'auteur (matricule) et la dernière date de modification.

Indiquer le nom exact du rapport ou « %un mot du nom% » dans le « Nom du rapport recherché » et cliquer sur « Rechercher »

![](_page_20_Picture_173.jpeg)

A partir de cette page, il est ensuite possible de lancer le rapport en cliquant sur son nom

![](_page_20_Picture_174.jpeg)

Au niveau de la colonne « Actions », il est aussi possible de :

- Modifier le rapport (si on est l'auteur du rapport sélectionné), c'est-à-dire de modifier la requête (icône en forme de crayon)
- Dupliquer le rapport (icône en forme de double page)
- Supprimer le rapport (si on est l'auteur du rapport sélectionné (icône en forme de croix)

![](_page_20_Picture_175.jpeg)

Remarque : il est possible d'utiliser une requête créée et partagée par un autre utilisateur. Il est alors conseillé de :

- 1. La lancer (en cliquant sur le nom de la requête) afin de visualiser le résultat attendu et voir si elle répond aux attentes
- 2. Dupliquer le rapport pour l'enregistrer et ensuite, pouvoir le modifier et l'adapter à son besoin.

### 4. Remarques et conseils pour la création d'une requête

- Avant de se lancer sur Bi & Reporting dans la création d'une requête, il convient de s'interroger et de poser ses attentes sur le papier :
	- o Qu'est-ce que je veux exactement ?
	- o Quel est mon périmètre d'action ?
	- o Quelles données me sont essentielles ?
	- o Est-ce qu'un rapport standard/ad-hoc ou les extractions directes peuvent déjà répondre à mon attente ?
- Il n'est pas conseillé d'être trop ambitieux au début de la création d'une requête : le plus simple est de paramétrer une requête avec des éléments choisis a minima puis de vérifier l'extraction obtenue.

Si elle convient, ajouter petit à petit des éléments supplémentaires et exécuter à nouveau la requête. Cela permet de voir les points « bloquants » dans une requête ou qui vont générer des informations dans un nouvel onglet

- Le fichier résultat d'une requête ad-hoc contient autant d'onglet que d'« objet » (liste des stages, liste des stagiaires, ...)
- Lors de l'élaboration d'une requête, il faut toujours s'interroger sur la pertinence des informations extraites en la comparant avec la « réalité ». Par exemple, pour la création d'une requête sur les stages créés, vérifier que le nombre de stages extrait correspond au nombre de stages attendu.

# Annexes

## Annexe 1: Exemples d'extraction possible depuis le menu « Formation » de RenoiRH

![](_page_22_Picture_202.jpeg)

### *Annexe 2 : Liste des codes des états des sessions et de leur signification*

![](_page_23_Picture_64.jpeg)

Pour les sessions "En préparation", "Planifiée" et "Ouverte" : le nombre identifié dans la colonne "Nombre de participants inscrits" est égal au nombre d'inscrits (internes et externes)

Pour les sessions "Annulée" : le nombre identifié dans la colonne "Nombre de participants inscrits" est égal à 0

Pour les sessions "Réalisée" et "Close" : le nombre identifié dans la colonne "Nombre de participants inscrits" est égal au nombre de présents (internes et externes)

# *Annexe 3 : Groupes et éléments disponibles dans la perspective choisie*

### Perspective : Offres de formation XVII

1 seule sous-perspective: « Offres de formation »

![](_page_24_Picture_3.jpeg)

### Perspective : Sessions et offres de formation XVIII

### 2 sous-perspectives :

- Sessions de formation
- Offres de formation (mais uniquement la partie « Identification du stage »)

![](_page_25_Picture_43.jpeg)

### Perspective : Socle + Formations suivies par l'agent + Sessions de formation + Offres de formation + Compétences XIX

9 sous-perspectives:

- Socle
- Formations + Sessions + Offres
- Compétences de l'agent
- Qualifications
- Langues
- Affectations
- Expériences particulières
- Diplômes
- Technique

![](_page_26_Picture_81.jpeg)

# *Annexe 4 : Création de requête ad hoc - Onglet Informations*

Il est possible de dérouler le contenu d'un dossier en appuyant sur le  $x + y$ :

![](_page_27_Figure_2.jpeg)

Si tous les champs d'un dossier nous intéressent, il est possible de cocher la case à côté du nom du dossier pour tout sélectionner.

![](_page_27_Figure_4.jpeg)

Les données sélectionnées ont été transférées et sont désormais visibles dans la partie droite de l'écran : « éléments choisis » :

![](_page_27_Picture_124.jpeg)

Il est possible, à tout instant, de modifier les données dans « éléments choisis » en cochant et/ou décochant la case des champs ou des dossiers de la partie « Groupes et éléments » Il est également possible de « dérouler » tous les dossiers en même temps, sans avoir à les ouvrir un à un, en se servant du bouton « déployer l'arbre »

![](_page_28_Picture_0.jpeg)

#### Remarque :

Pour certaines groupes et éléments est indiquée une icône de feuille blanche avec une croix bleue : cela signifie que si un seul élément de ce dossier est sélectionné, la requête obtenue sur le tableur comportera plusieurs onglets.

![](_page_28_Picture_62.jpeg)

Pour visualiser dans la fenêtre « groupes et éléments » les éléments choisis pour la requête (et masquer ceux qui n'ont pas été choisis), cliquer sur la fenêtre « afficher jusqu'à la sélection »

![](_page_28_Picture_5.jpeg)

![](_page_28_Picture_63.jpeg)

## *Annexe 5 : Création de requête ad-hoc - Onglet Filtres*

Pour ajouter un filtre, appuyer sur le bouton « Ajouter » dans l'onglet « Filtres » :

![](_page_29_Picture_2.jpeg)

Une fenêtre s'ouvre et demande de sélectionner un champ parmi les données précédemment sélectionnées sur l'onglet « Informations ».

![](_page_29_Picture_96.jpeg)

Cliquer sur le champ souhaité puis sur « sélectionner » : l'information sélectionnée apparait derrière cette fenêtre.

![](_page_29_Picture_97.jpeg)

Si ce champ suffit, cliquer sur « Fermer ». Sinon, choisir un autre champ pour filtre, comme précédemment.

Dans la colonne « opérateur », il faut choisir une valeur : appuyer alors sur la flèche déroulante et sélectionner la valeur souhaitée.

![](_page_30_Picture_76.jpeg)

Dans la colonne « opérande », saisir la valeur qui va correspondre à l'information recherchée.

![](_page_30_Picture_77.jpeg)

*Par exemple ici, on ne veut une extraction que sur les stages gérés par la DRFormCo Centre-Val de*  Loire, donc dont le code (identifiant) du stage commence par « R45 ».

Remarque : lorsque le filtre demandé porte sur une date, si l'opérande « date courante » est cochée, la date du jour sera automatiquement renseignée.

![](_page_30_Picture_78.jpeg)

Il est également possible de rendre modifiable les paramètres du filtre au moment de son exécution : cliquer dans la colonne « invite » sur l'icône en forme de roue..

![](_page_30_Picture_79.jpeg)

Une fenêtre s'affiche et en guise de confirmation, elle présente le libellé relatif au filtre. De plus, une petite coche verte de validation a été inscrite juste à côté de l'icône. Il est alors possible de fermer la fenêtre.

![](_page_30_Picture_80.jpeg)

Autres options possibles à cet onglet:

Il est possible de supprimer les filtres sélectionnés en appuyant sur l'icône en forme de croix rouge, dans la colonne « Suppr. »

![](_page_31_Picture_31.jpeg)

Il existe également des conditions qui concernent des filtres de populations et d'affichage. Il est fortement déconseillé d'intervenir sur ces filtres et les deux cases doivent donc rester cochées.

# *Annexe 6 : Création de requête ad-hoc - Onglet Organisation*

Il est possible de modifier l'ordre des informations qui vont apparaître. Sélectionner l'information à déplacer puis, en maintenant le bouton gauche de la souris enfoncé, la déplacer à l'endroit souhaité.

![](_page_32_Picture_102.jpeg)

Il est également possible de demander un classement pour une information, par exemple par ordre croissant.

Sélectionner l'information à trier puis cliquer sur le point d'interrogation : une fenêtre s'ouvre et demande de renseigner les critères de tri.

- Priorité : les classements (si plusieurs sont demandés) seront faits par ordre de priorité. Il faut donc mettre à «1 » pour le 1<sup>er</sup> critère de tri.
- Ordre : choisir entre ascendant et descendant.

![](_page_32_Picture_103.jpeg)

Puis cliquer sur « OK » pour valider la saisie : les paramètres de tri apparaissent alors à l'écran.

![](_page_32_Picture_104.jpeg)

Cette possibilité de tri n'existe que pour certains champs.

La case « répétition » permet de remplacer, pour chaque onglet du fichier d'extraction, la répétition du matricule, initialement choisi par défaut, par la (ou les) information(s) sélectionnées.

![](_page_33_Picture_50.jpeg)

Cette option « répétition » n'est pas toujours accessible car elle dépend de la perspective choisie. Il est déconseillé de cocher cette case.

Pour finir l'organisation de la requête ou du fichier résultat, il est possible de masquer certaines informations : sélectionner l'élément à masquer et le faire glisser dans la partie « Information masquée ».

![](_page_33_Picture_51.jpeg)

La mise en forme est terminée : il est alors possible d'enregistrer ou d'exécuter la requête.

# *Annexe 7 : Exploitation des requêtes dans le tableur (Excel) – quelques exemples*

### • Formater les dates : le tri

Pour formater des données en format date sur Excel (pour pouvoir les trier par date croissante par exemple) :

#### Ouvrir le fichier avec Excel

![](_page_34_Picture_107.jpeg)

Les dates (colonnes H) ne sont pas au format date.

Pour les convertir au format « date » :

#### Sélectionner la colonne considérée (ici, la colonne H) en cliquant sur « H » :

![](_page_34_Picture_108.jpeg)

#### Aller dans Données → Convertir

![](_page_34_Picture_109.jpeg)

#### Une nouvelle fenêtre s'ouvre Vérifier que le curseur est bien sur « Délimité » puis cliquer sur « Suivant »

![](_page_34_Picture_110.jpeg)

#### Décocher si besoin tous les séparateurs puis cliquer sur « Suivant » :

![](_page_34_Picture_111.jpeg)

#### Mettre le curseur « format des données en colonne » sur « date » puis « JMA » (Jour Mois Année)

![](_page_35_Picture_1.jpeg)

#### Et cliquer sur « Terminer » : les données ont été converties en date :

![](_page_35_Picture_176.jpeg)

Il est maintenant possible de travailler sur les dates.

### • Consolider les données éclatées sur plusieurs onglets

Lors de l'extraction des données sur RenoiRH, il est possible d'obtenir plusieurs onglets (en particulier si les données demandées sont sur des domaines différents).

(Exemple : extraction de données sur l'identification d'un agent et les formations suivies : deux onglets seront alors obtenus : un onglet avec l'identification de l'agent et un onglet avec les formations suivies. Mais la seule donnée reprise dans le 2ème onglet sera le matricule de l'agent et non ses nom/prénom…)

On va alors chercher à « faire apparaitre » les nom/prénom de l'agent sur l'onglet des formations.

*Exemple de fichier obtenu : Onglet 1 : identification* 

| А              |                  | в         |        |                          |
|----------------|------------------|-----------|--------|--------------------------|
|                | <b>Matricule</b> | Nom usuel | Prénom | Date d'effet affectation |
| $\overline{2}$ | AGR00001         | А         | a      | 26/02/2018               |
| 3              | AGR00002         | 5<br>в    | b      | 01/03/2018               |
| 4              | AGR00003         | С         | c      | 01/10/2021               |
| 5              | AGR00004         | D         |        | 06/10/2010               |
| 6              | AGR00005         | E         | e      | 05/09/2017               |
|                | AGR00006         |           |        | 01/09/2016               |
| 8              | AGR00007         | G         | g      | 15/02/2016               |

*Onglet 2 : stages demandés on voit que les noms et prénoms des agents n'apparaissent pas ici.*

![](_page_35_Picture_177.jpeg)

On va donc demander à Excel d'« importer » depuis l'onglet 1 les noms et prénoms des agents sur l'onglet 2 en se servant d'une fonction : « Recherchev » et d'une donnée fixe par agent qui apparait dans chaque onglet : le matricule.

Remarque importante : pour cette manipulation, il faut que la donnée fixe soit en première colonne de chaque onglet.

Aller dans le 2<sup>ème</sup> onglet et insérer deux colonnes, « Nom » et « Prénom »

*Il est nécessaire dans cet exercice d'importer les nom prénom dans le 2ème onglet et non d'importer les formations suivies par agent dans le 1er onglet. En effet, un agent peut avoir suivi plusieurs stages mais il n'y a qu'une seule ligne par « agent ».* 

![](_page_36_Picture_148.jpeg)

La fonction recherchev permet de rechercher une valeur fixe dans un autre onglet et d'importer la valeur d'une cellule identifiée.

Elle s'articule de la façon suivante :

**= recherchev(données à rechercher ; tableau où rechercher ; numéro de colonne de la donnée à importer ; type de valeur)** 

(*Exemple donné ici pour remplir la case B2 : nom de l'agent ayant un matricule AGR00001)* 

- *Données à rechercher : ici, le numéro de matricule donc case A2*
- *Tableau où rechercher : sélectionner le tableau de données du 1er onglet (matricule/colonne A, nom/colonne B et prénom/colonne C) sur les 14 première lignes, ce qui donne \$A\$1 à \$C\$14 en ajoutant les \$*
- *Numéro de colonnes : 2 (puisque le nom usuel est en colonne 2 du 1er onglet)*
- *Typer de valeur : il est demandé ici qu'Excel rechercher précisément le numéro de matricule et non un matricule approchant. On va donc saisir Faux (pour valeur précise )*

![](_page_36_Picture_149.jpeg)

La saisie sera donc :

Lorsqu'on valide la saisie, le nom de l'agent apparait bien :

![](_page_36_Picture_150.jpeg)

On va ensuite « reporter » cette formule sur les autres cellules de la même colonne pour que les noms de tous les agents apparaissent, à l'aide de la « poignée » que l'on va descendre.

![](_page_37_Picture_24.jpeg)

![](_page_37_Picture_25.jpeg)

### Les noms vont ensuite apparaitre.

![](_page_37_Picture_26.jpeg)

Il est possible de procéder de la même façon pour les prénoms.

![](_page_37_Picture_27.jpeg)